## **FuelerLinx USER GUIDE - How to Enable a New Vendor Connection**

SUBJECT: *How to Enable a New Vendor Connection*

Within the 'Vendor Admin' you can use the 'Search' box to locate the appropriate vendor > Select the 'Off' toggle under 'Enable' and switch the vendor 'On':

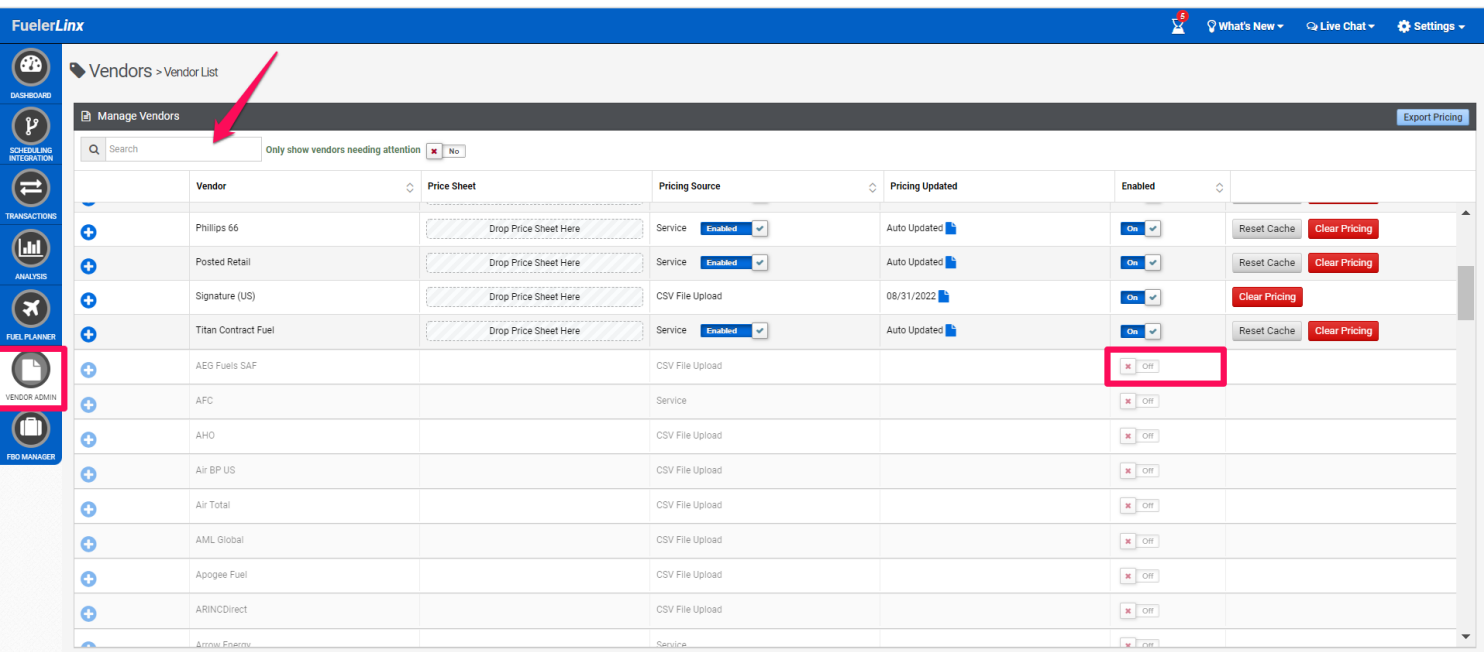

• Select 'Save Changes' in the top left > Once you have completed enabling the appropriate vendor, please reach out to us at [support@fuelerlinx.com](mailto:support@fuelerlinx.com) and we will help activate the vendor connection to get the pricing pulling:

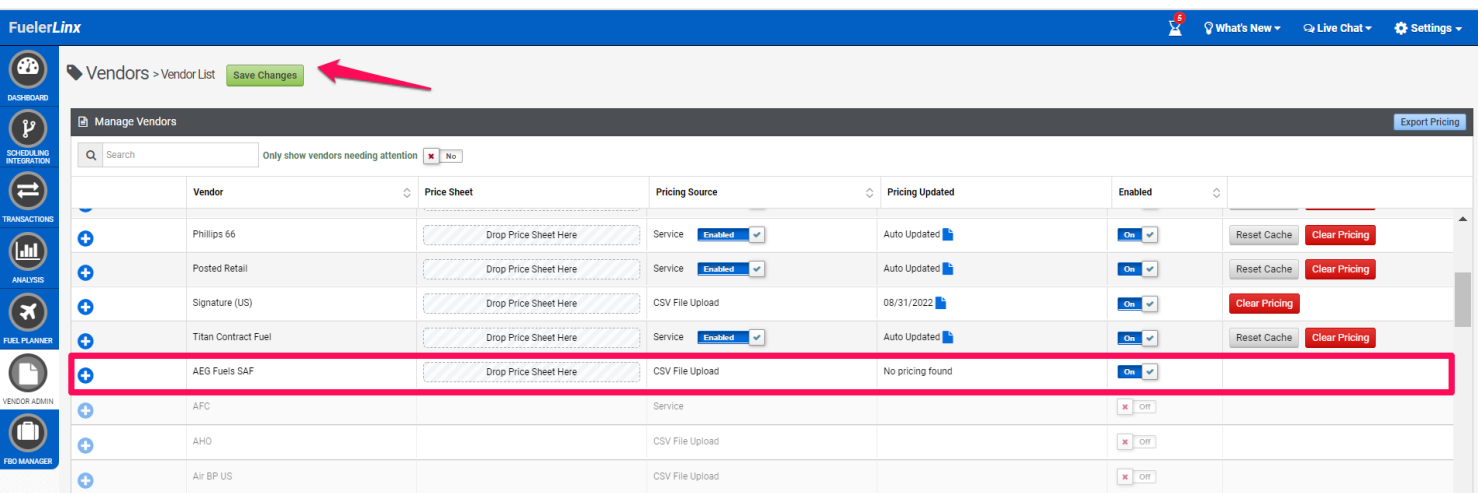

<https://fuelerlinx.zohodesk.com/portal/en/kb/articles/fuelerlinx-user-guide-how-to-enable-a-new-vendor-connection>

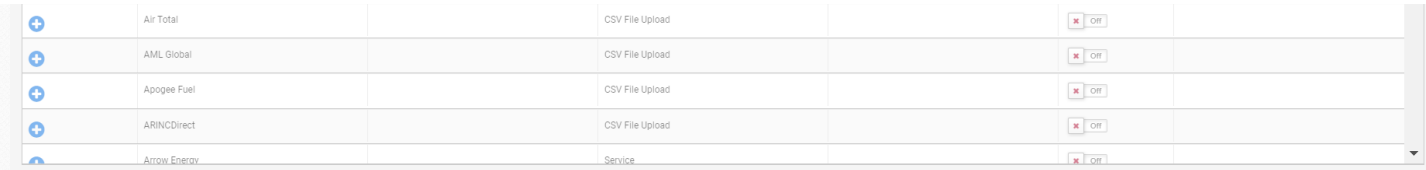